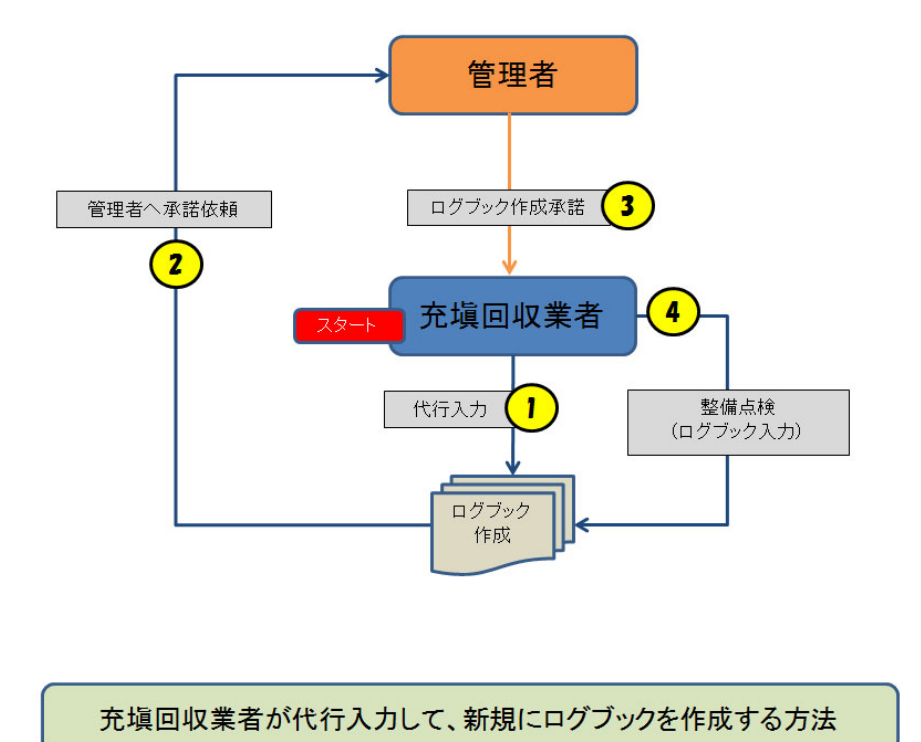

# 3-3 充塡回収業者が新規にログブックを作成する方法

1. 充塡回収業者がログインして、「ログブック新規作成・追加登録」ボタンをクリックする。

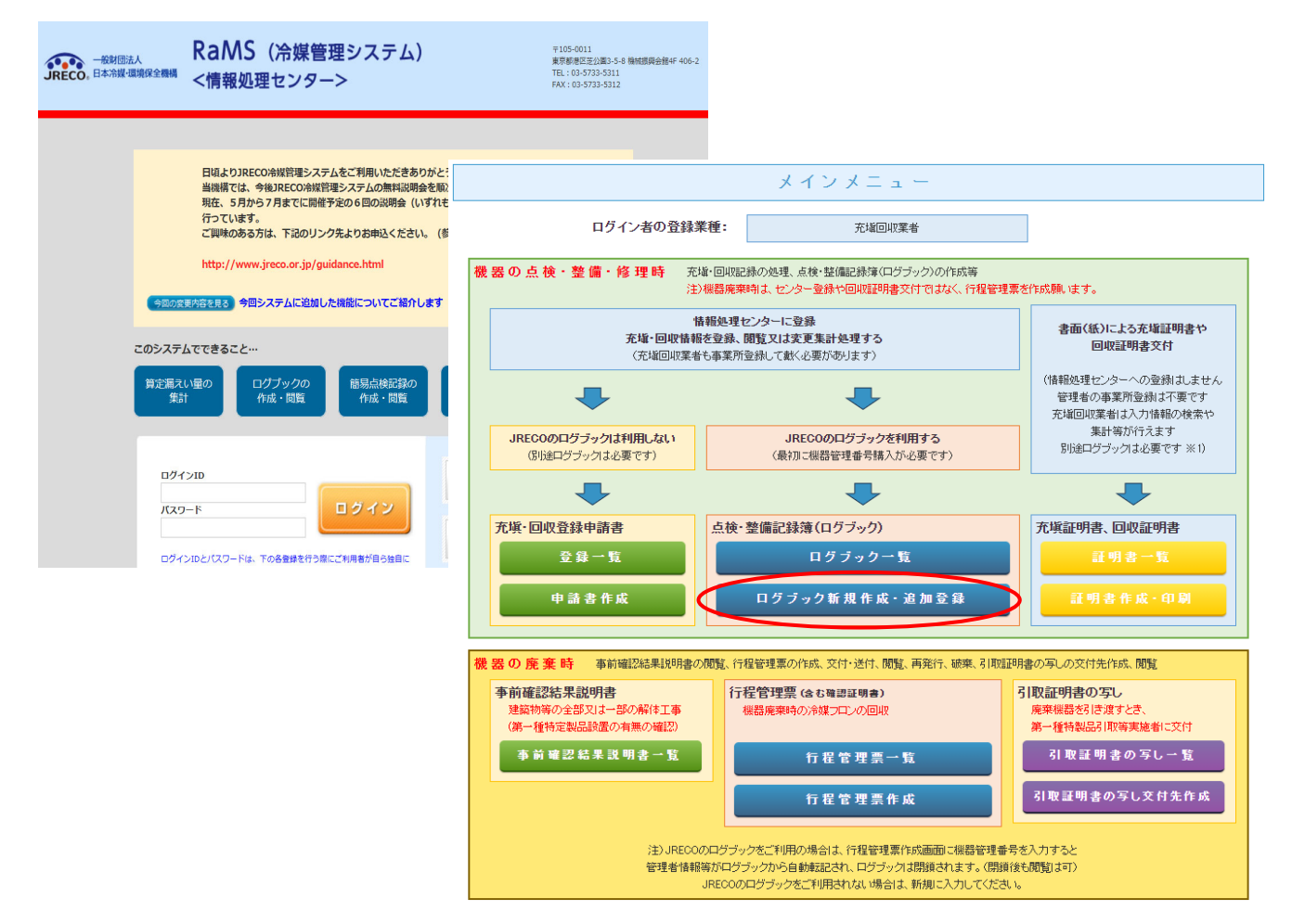

2. 「新規取得(自動採番)」をクリックします。機器番号は自動採番されます。

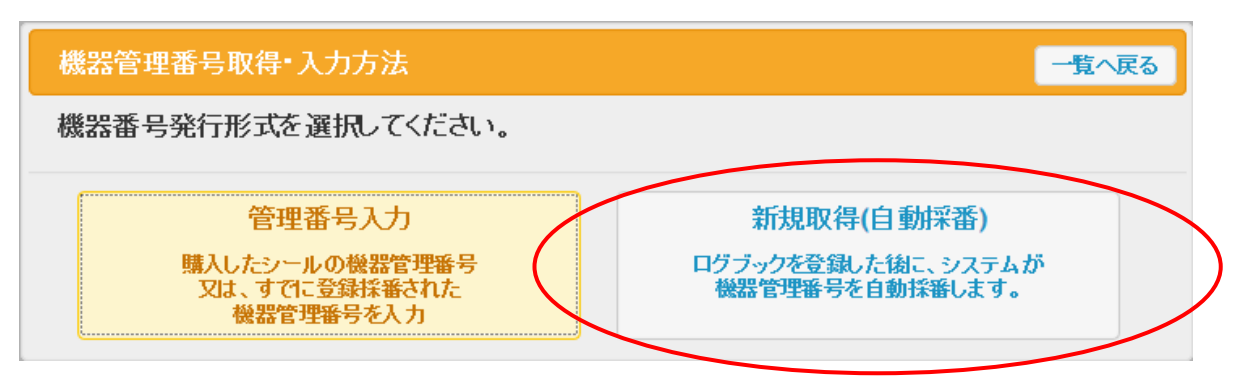

3. 充塡回収業者の画面に、新規入力画面が出ます。 ここから、データを入力していきます。 なお、新規作成の場合は、2 表(漏洩点検・整備・回収・充塡記録)は設置時追加充塡しか入力 出来ません。

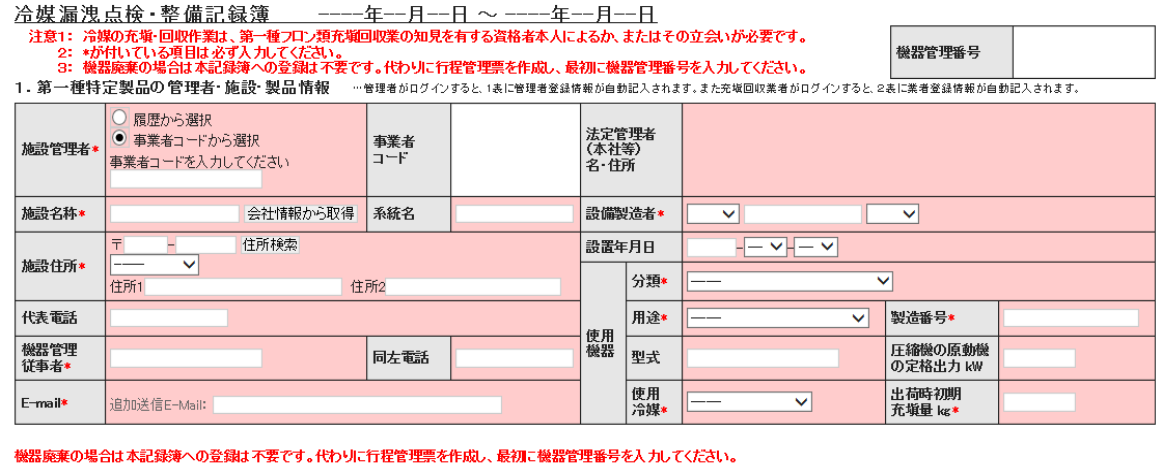

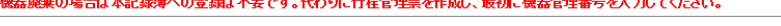

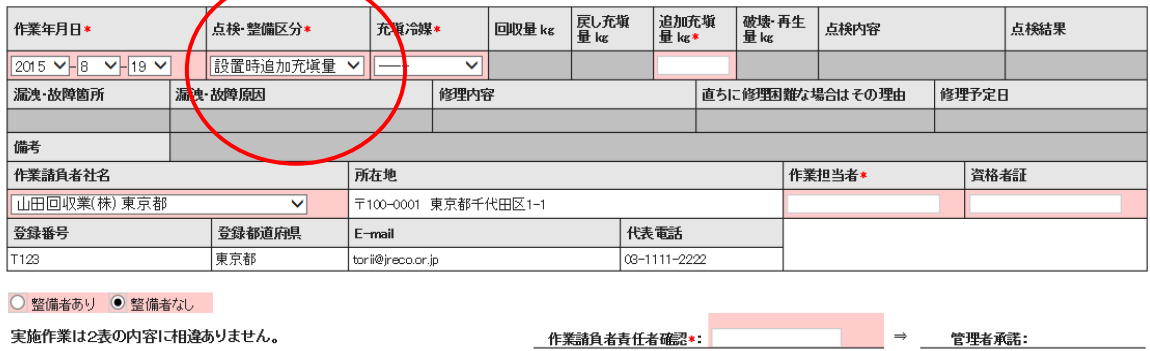

3. 冷媒の充塡、回収状況 - "確認画面を表示すると自動計算されます。「初期総充填重」は出荷時初期充填重と設置時追加充填重の合計で、「合計充填量」には含みません。

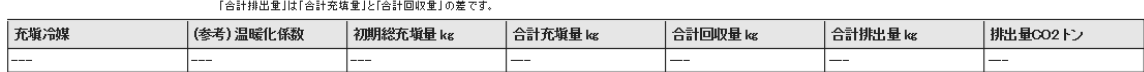

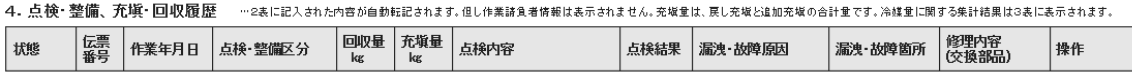

- 4. 充塡回収業者は、最初に1表 を入力します。
	- 1)施設所有者は、ここでは「事業者コード」から選択しました。 施設所有者は、予め登録して、この事業者コードを充塡回収業者へ報告しておく必要があります。
	- 2)施設名、住所、電話番号、運転管理責任者などを入力します。
	- 3)設備製造者名、設置年月日、使用機器の項目を入力します。

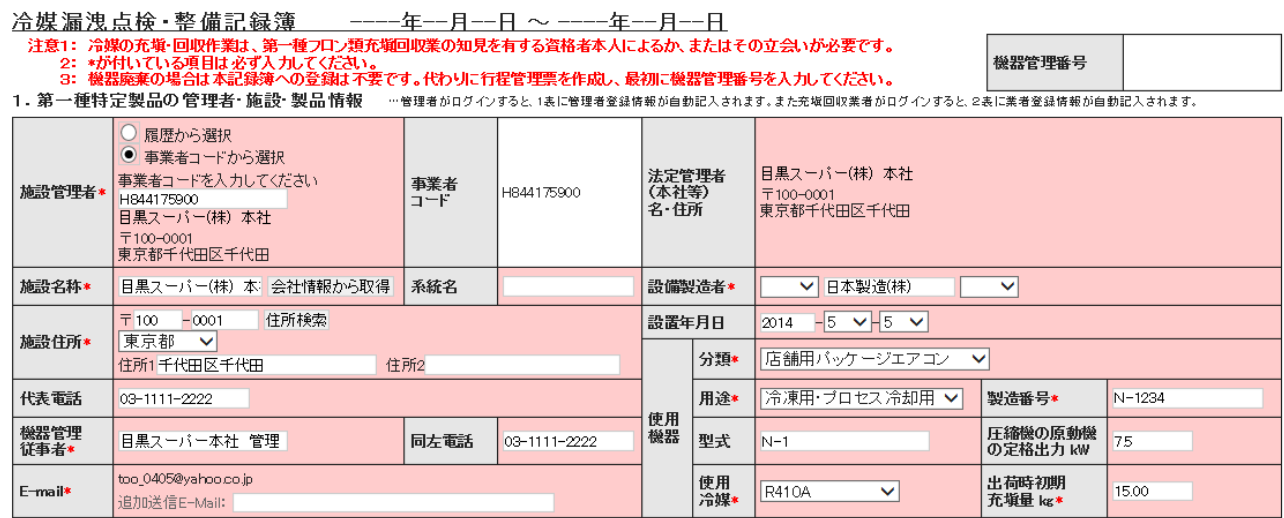

5. 充塡回収業者は、次に、2表を入力します。

1)作業年月日は、この伝票を開いた日が表示されていますので、状況に合わせて変更出来ます。

- 2)点検・整備区分は、ログブック新規作成のため「設置時追加充塡量」と表示されていて、変更 出来ません。
- 3)追加充塡がある場合は、その量を入力します。
- 4)作業請負者社名は、充塡回収業者がログインしているので、すでに表示されています。
- 5)最後に作業請負者責任者確認の項目の氏名を入力します。

機器廃棄の場合は本記録簿への登録は不要です。代わりに行程管理票を作成し、最初に機器管理番号を入力してください。

2. 漏洩点検・整備、回収・充填記録 ……登録番号、都道府県を入力すると業者登録情報が表示されます。充塡冷媒が1表の使用冷媒と相違するとエラーとなります。 ー旦回収して作業後にその冷媒を再充塡した量は「戻し充塡量」に、新たな冷媒を充塡した量は「追加充塡量」に記入して下さい。<br>破壊再生冷媒がある場合は行程管理票発行も達携できます。

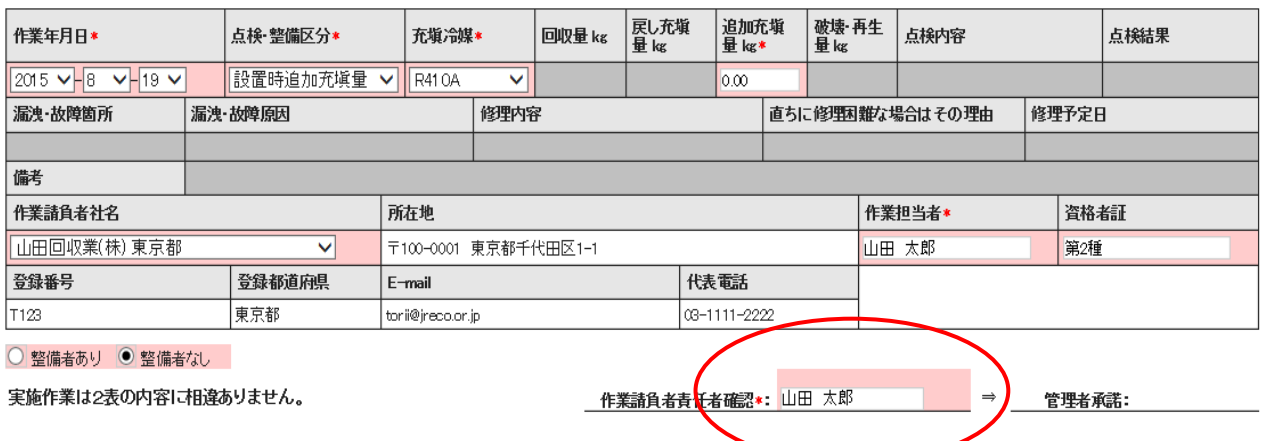

6.充塡回収業者は、「確認」ボタンを押して、内容を確認して、「承諾依頼」のボタンを押します。 「承諾依頼」のボタンを押すことによって、管理者へ点検記録簿の確認と承諾をもらいます。

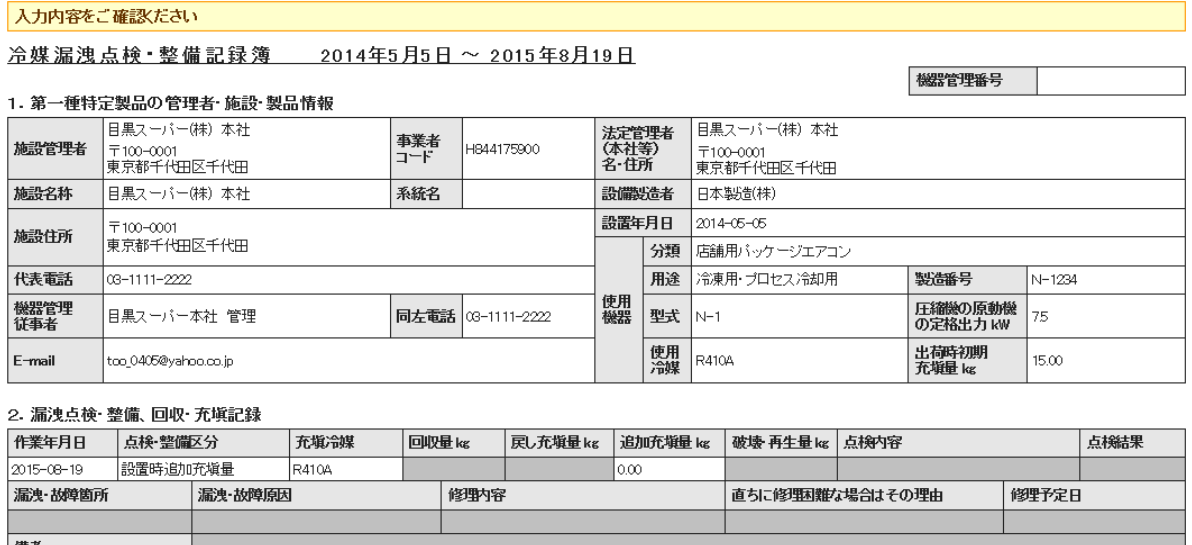

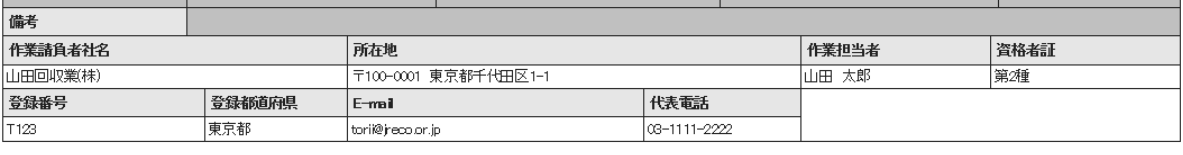

<u>\_\_\_作業請負者責任者確認:山田 太郎 \_\_\_\_\_\_\_\_\_ ⇒\_\_\_\_管理者承諾:</u>

3. 冷媒の充塡、回収状況 …「初期総充坂重は出荷時初期充坂重と設置時追加充坂重の合計で、「合計充坂重」には含みません。

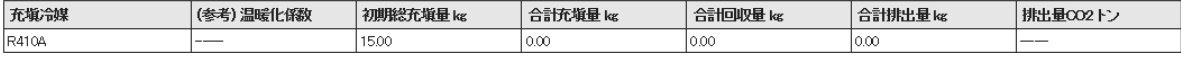

4. 点検・整備、充塡・回収履歴 …2表に記入された内容が自動転記されます。但し作業諸負者情報は表示されません。充塡量は、戻し充塡と追加充塡の合計量です。冷線量に関する集計結果は3表に表示されます。

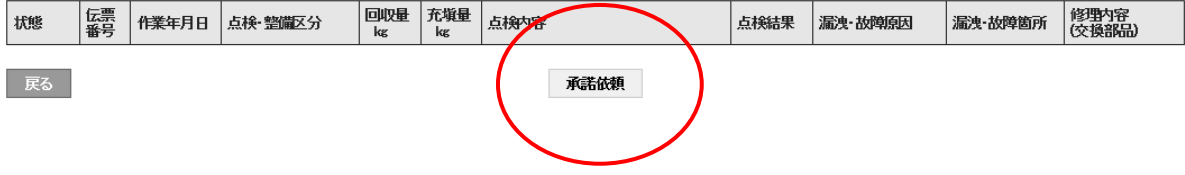

7.下記のメッセージが表示されますので、「OK」ボタンを押します。 このことによって充塡回収業者のポイントが消費されます。 機器番号発行料¥500+税。

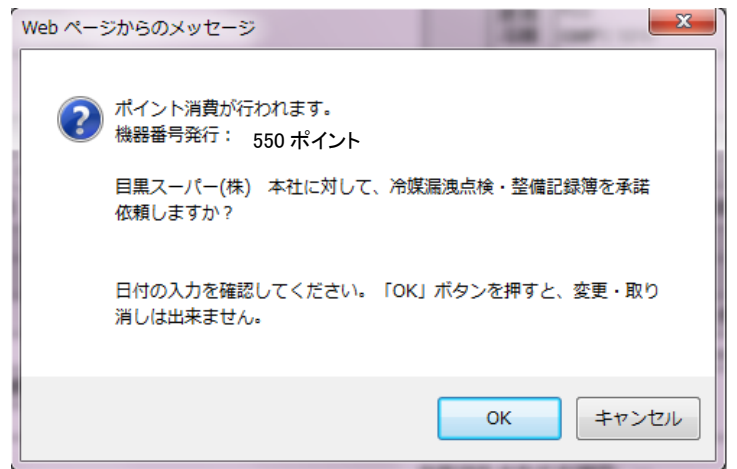

8. 充塡回収業者の一覧表に、管理者から「承諾待ち」の登録がされます。

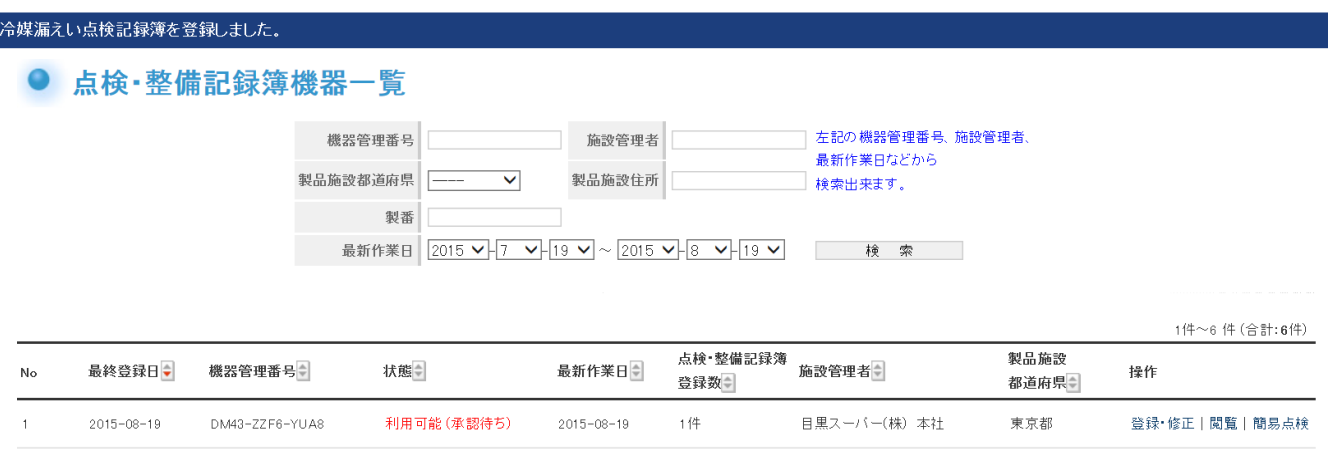

9. 管理者のメールにログブックの登録を承諾依頼する旨のメールが入ります。 表示されている URL をクリックして、ログブックを開きます。

目黒スーパー(株) 本社様 管理番号 IDM43-ZZF6-YUA8(A001)」の第1種特定製品は |目黒スーパー(株)||本社様の承諾後、点検・整備記録簿に登録されます。<br>|内容を確認して承諾してください。 ▼点検・整備記録簿 https://dev.jreco.jp/test/logbook/edit/2239409587/fWjI6/XOLIp

10. URLをクリックするとログイン画面になります。 管理者は、登録してあるIDとパスワードを使ってログインします。

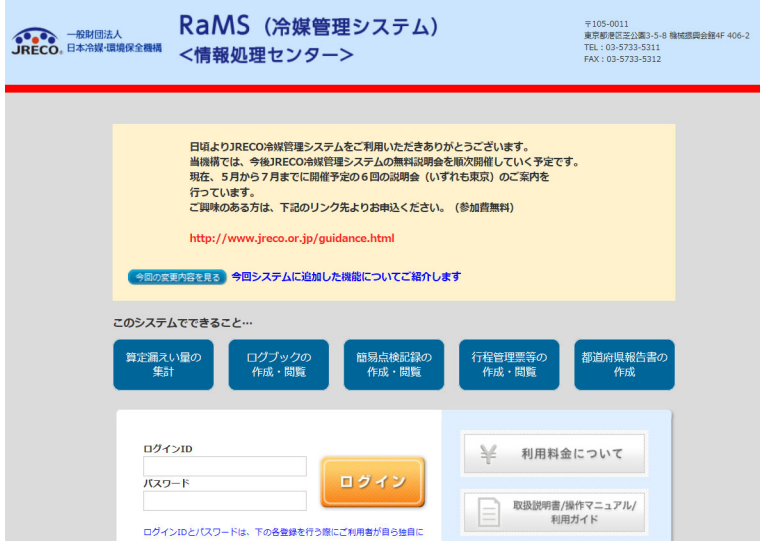

## 11. 管理者のログブックが表示されます。 2表の管理者承諾の項目に名前を入力します。なお、この時に機器管理番号が表示されます。

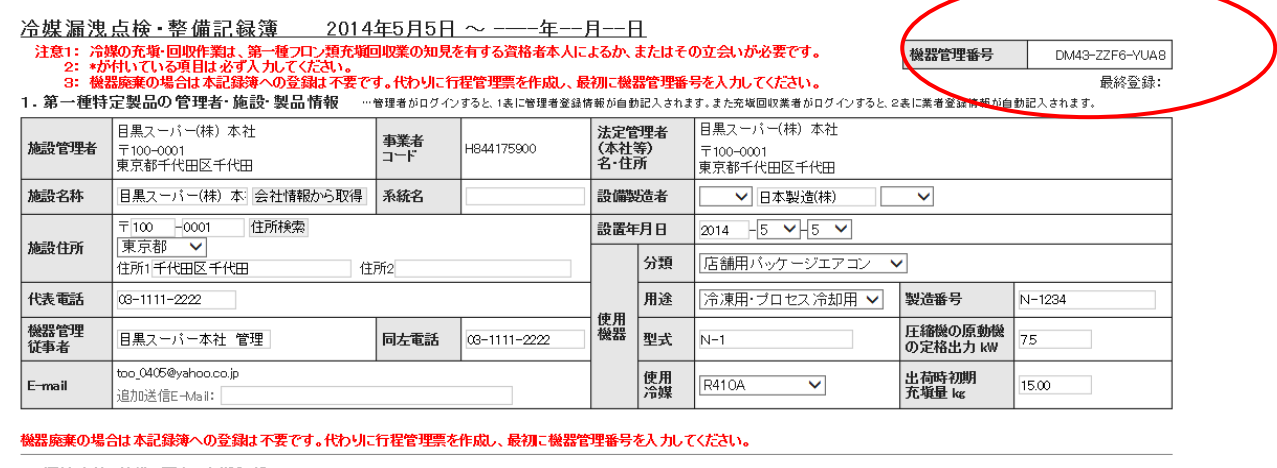

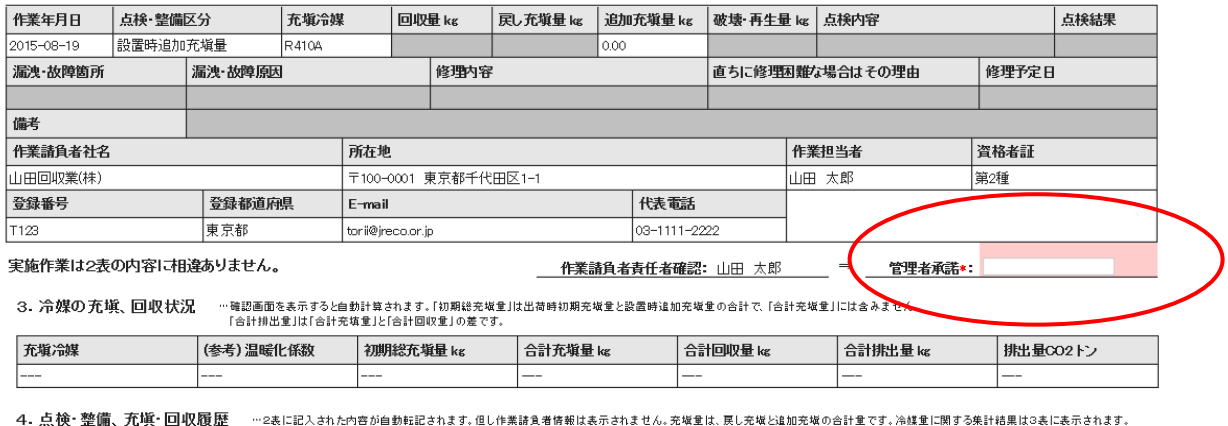

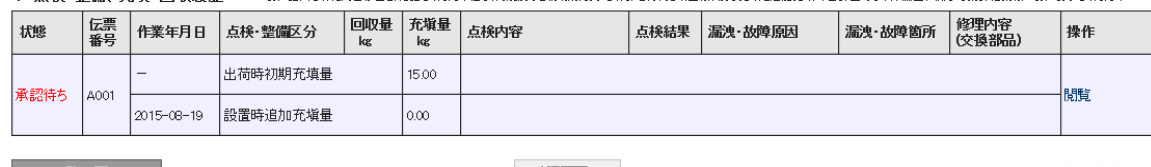

- 一覧へ戻る

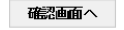

ベージトップ ▲

#### 12. 管理者は、承諾項目に氏名を入力後、「確認画面へ」ボタンをクリックします。

#### **機器廃棄の場合は本記録簿への登録は不要です。代わりに行程管理票を作成し、最初に機器管理番号を入力してください。**

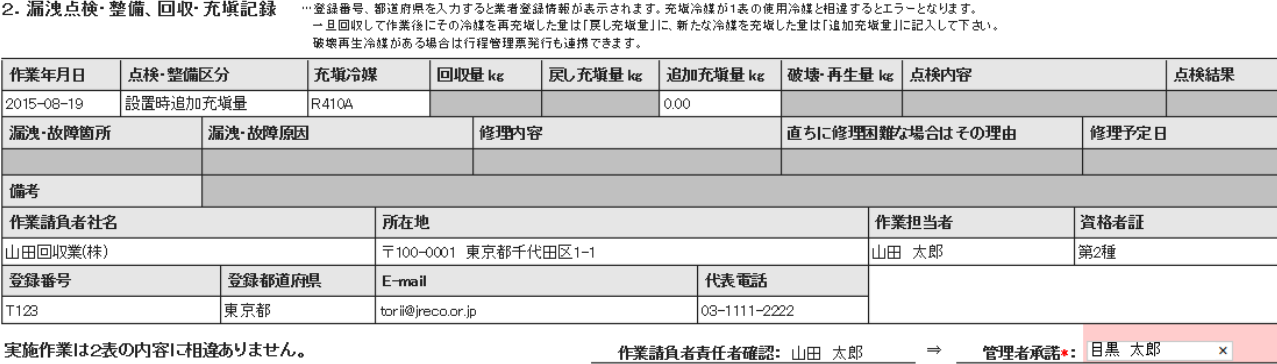

作美請具者責仕者雊認: 山田 太郎 官埋者東詰\*:

6

#### 13. 管理者は、確認画面より内容を確認して「登録」ボタンを押します。

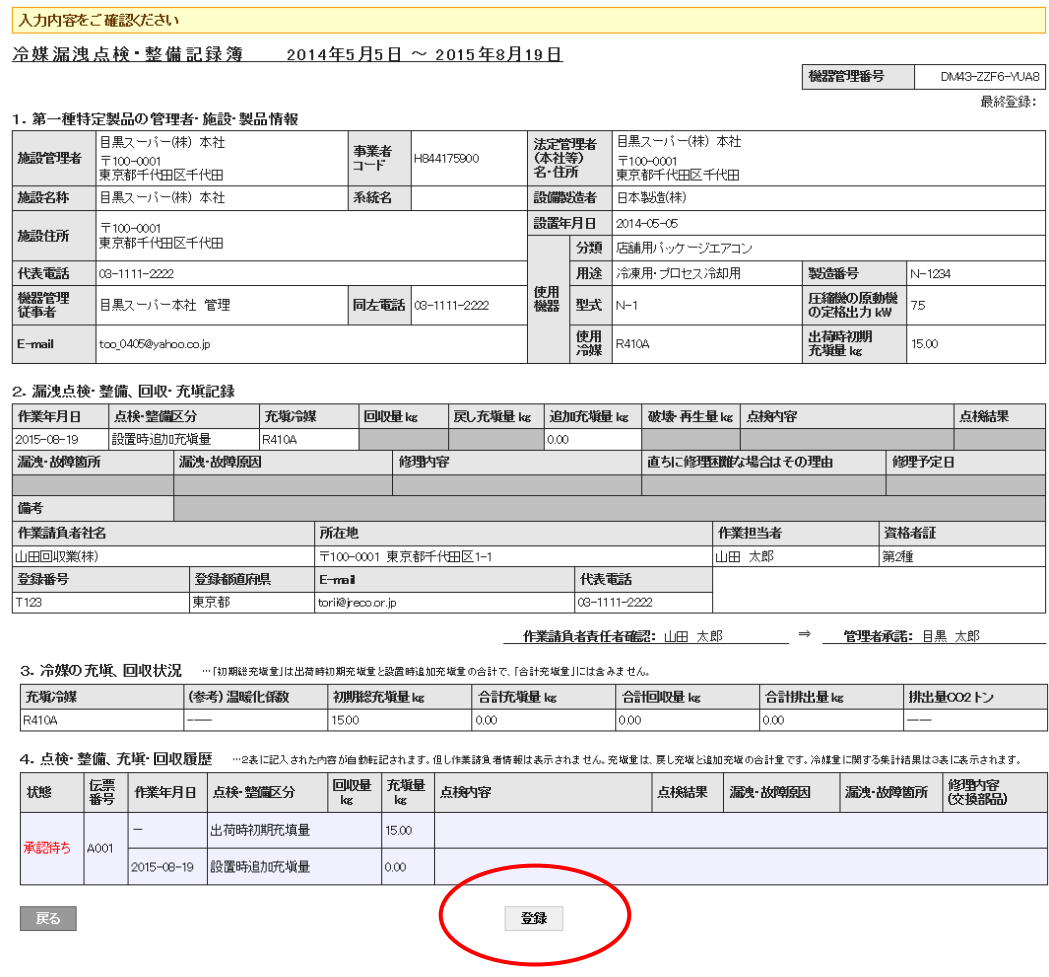

14. 管理者の画面に下記のメッセージが表示されますので、「OK」ボタンを押します。

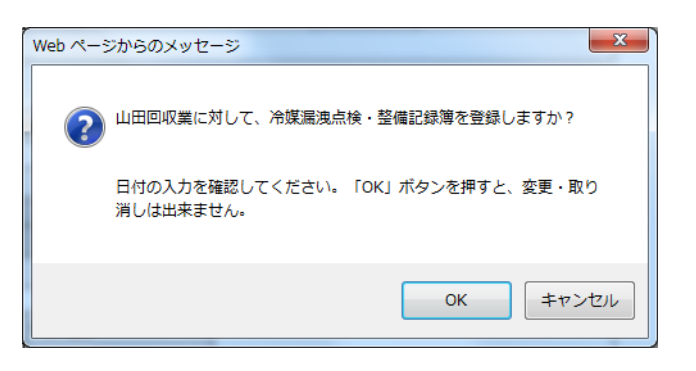

15. 管理者の一覧表に機器番号の整備記録簿が登録・承諾したことが登録されます。 これ以後、充塡回収業者は、この機器管理番号で整備の記録をしていきます。

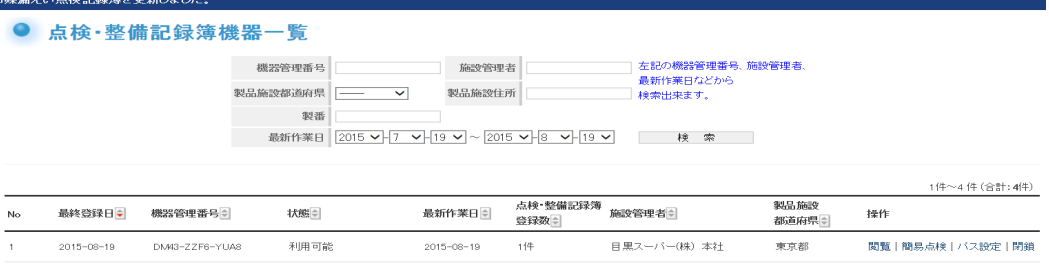

## 点検における入力方法

1. 次回の点検は、充塡回収業者が、ログインしてメインメニューの「ログブック一覧」ボタンを クリックします。

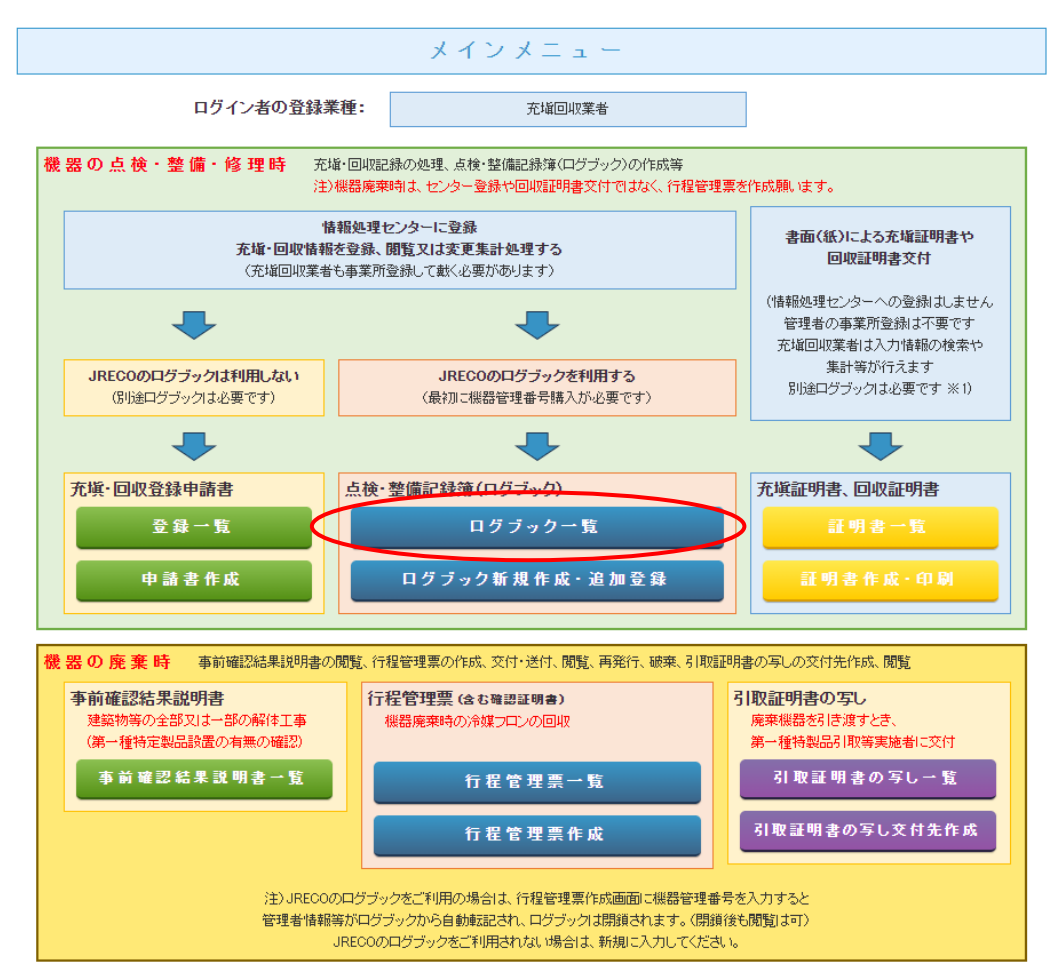

### 2. 該当する伝票の操作/登録・修正 をクリックして開きます。

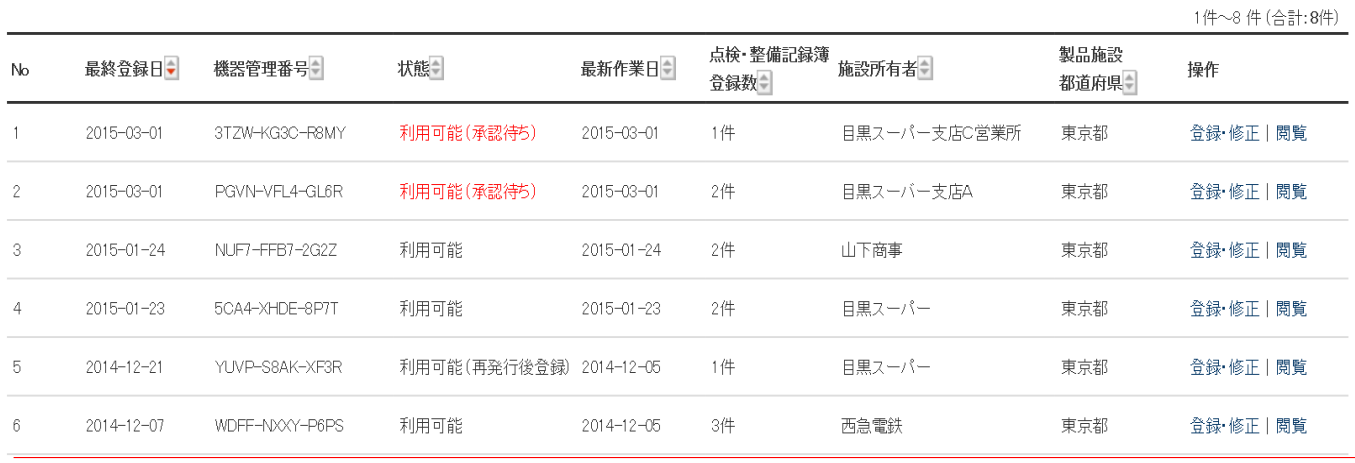

3. 2表に点検項目を入力していきます。(赤色部分)

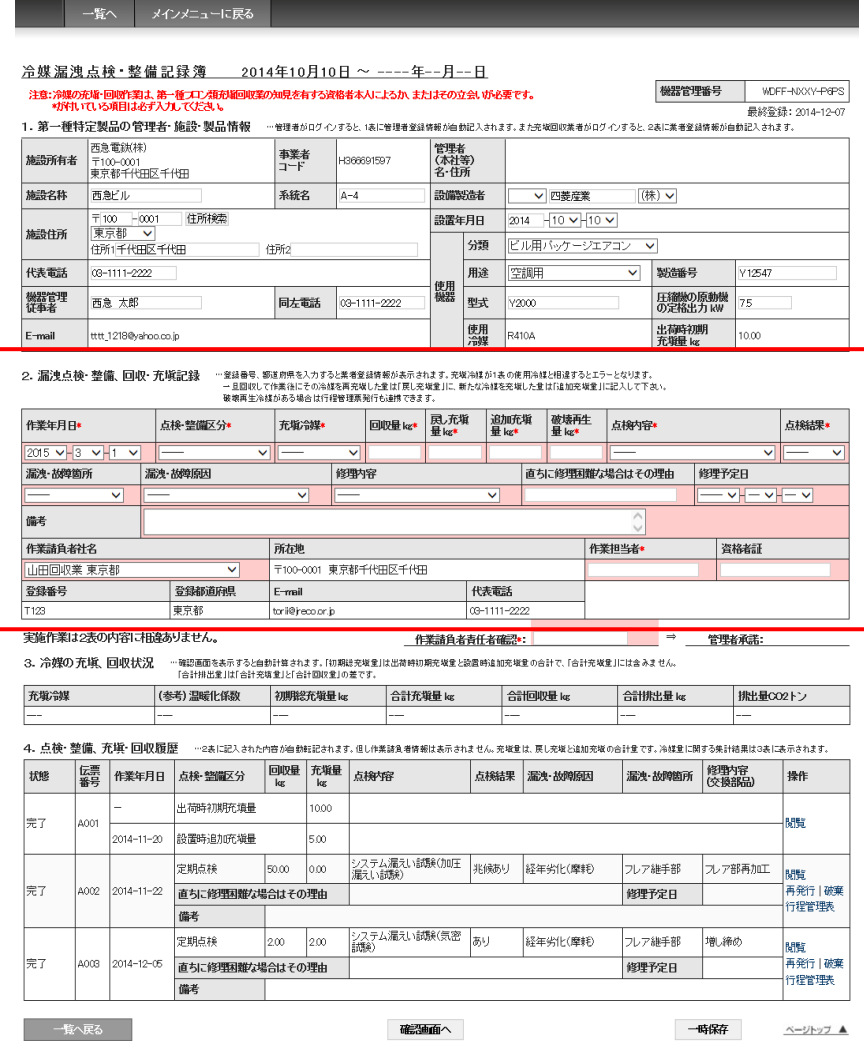

4. 内容を確認して、「承諾依頼」のボタンを押して管理者へ承諾を貰います。

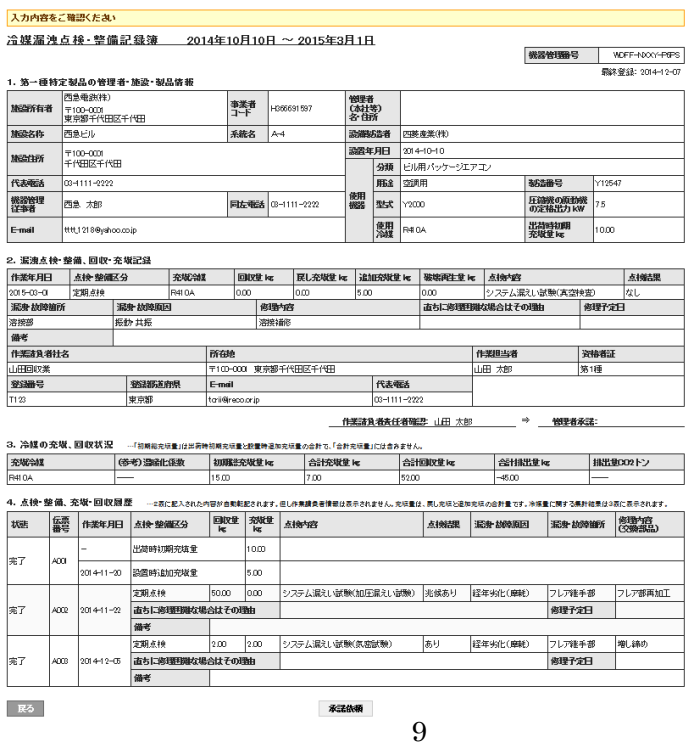

5. この時、ポイントが消費されます。 ¥100+税。

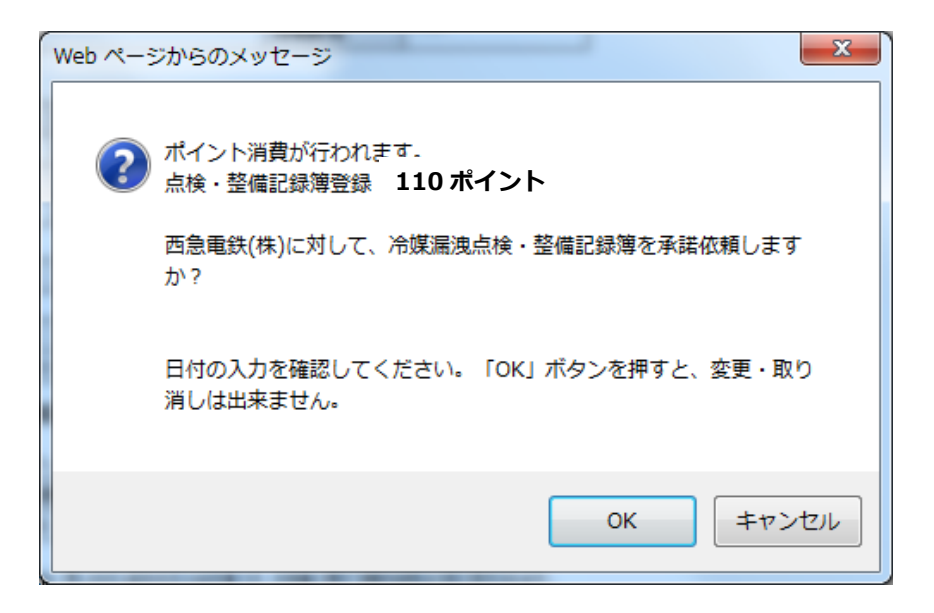

6. 充塡回収業者の一覧表に管理者へ依頼していることが登録されます。

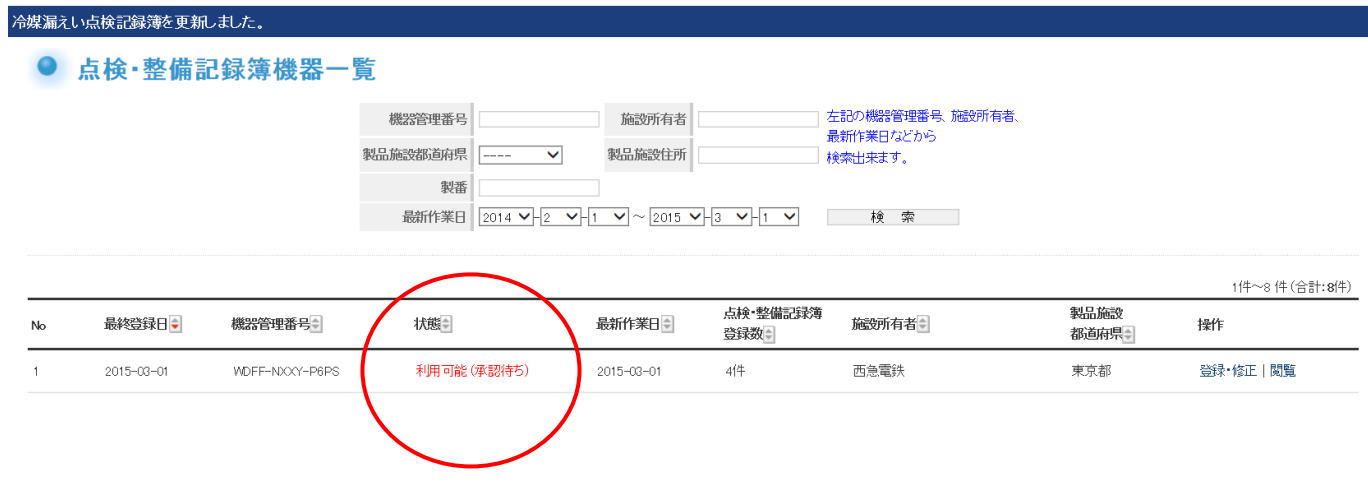

## 算定漏えい量の集計

### 1. 管理者が、メインメニューの「点検・整備記録簿機器一覧」を開くと、下図の一覧表が表示されます。 このデータを基に算定漏えい量の集計をします。

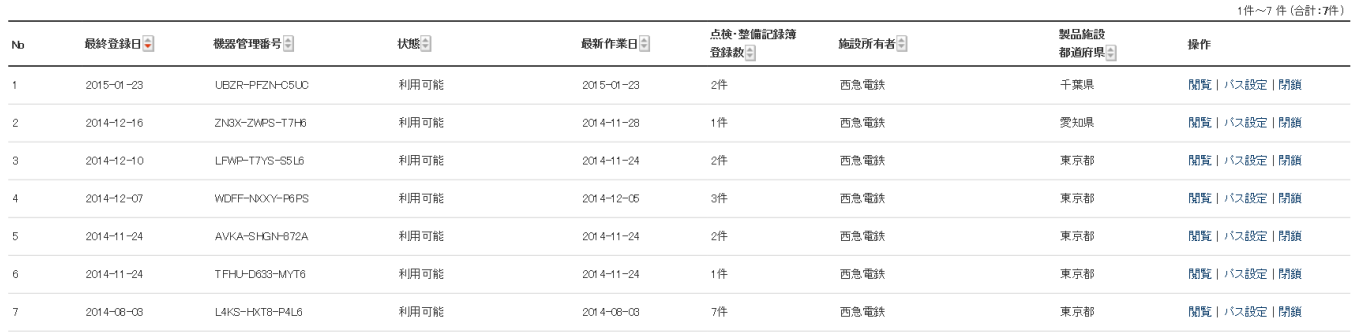

### 2. メインメニューから「報告書作成・閲覧」ボタンをクリックします。

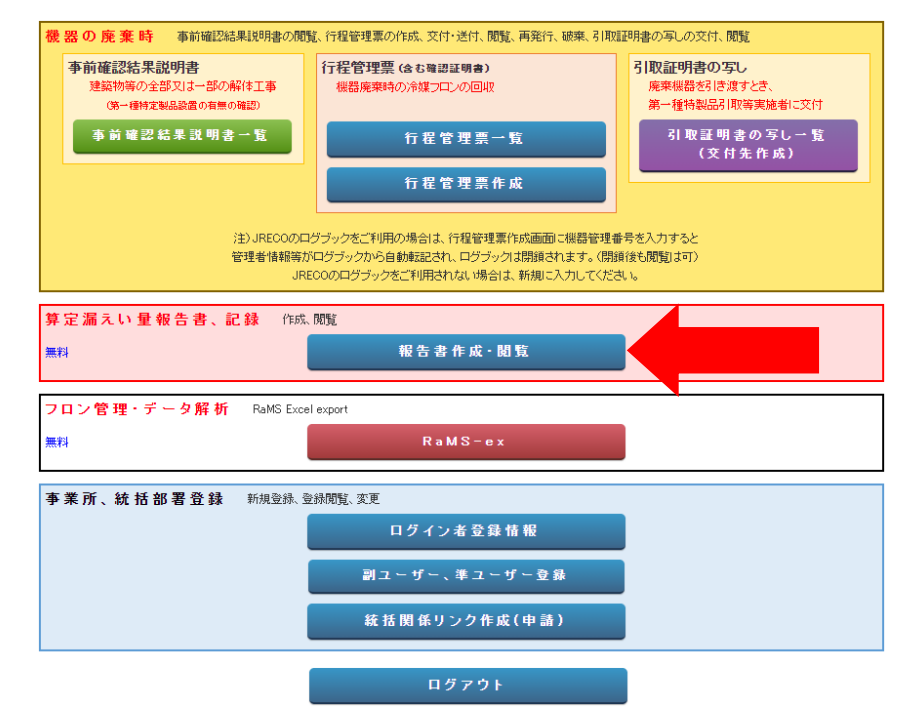

3. 報告書出力選択画面になります。

 算定漏えい量の出力をします。 「算定漏えい量報告書」にチェックを入れて、「作成」ボタンを クリックします。

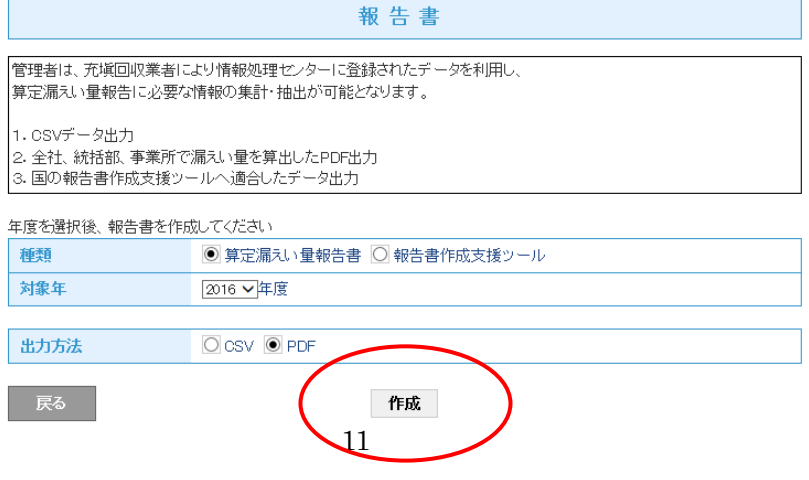

4. 確認のメッセージが出ますので、「OK」を押します。

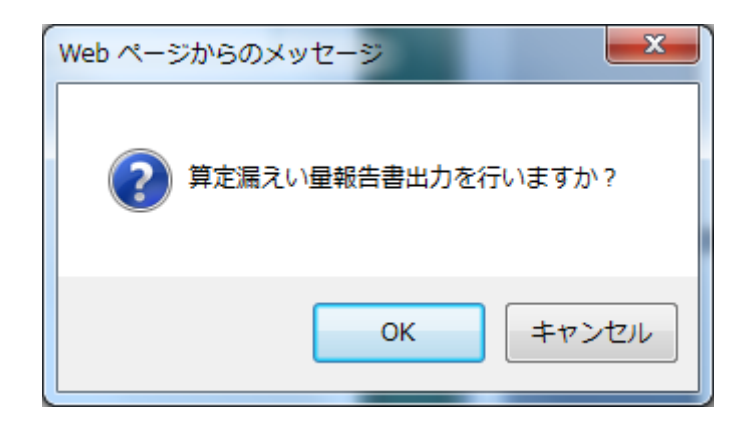

5. 算定漏えい量の集計値が表示されます。 これは、PDF形式で表示したものです。 なお、この状態で国へ報告することが出来ます。

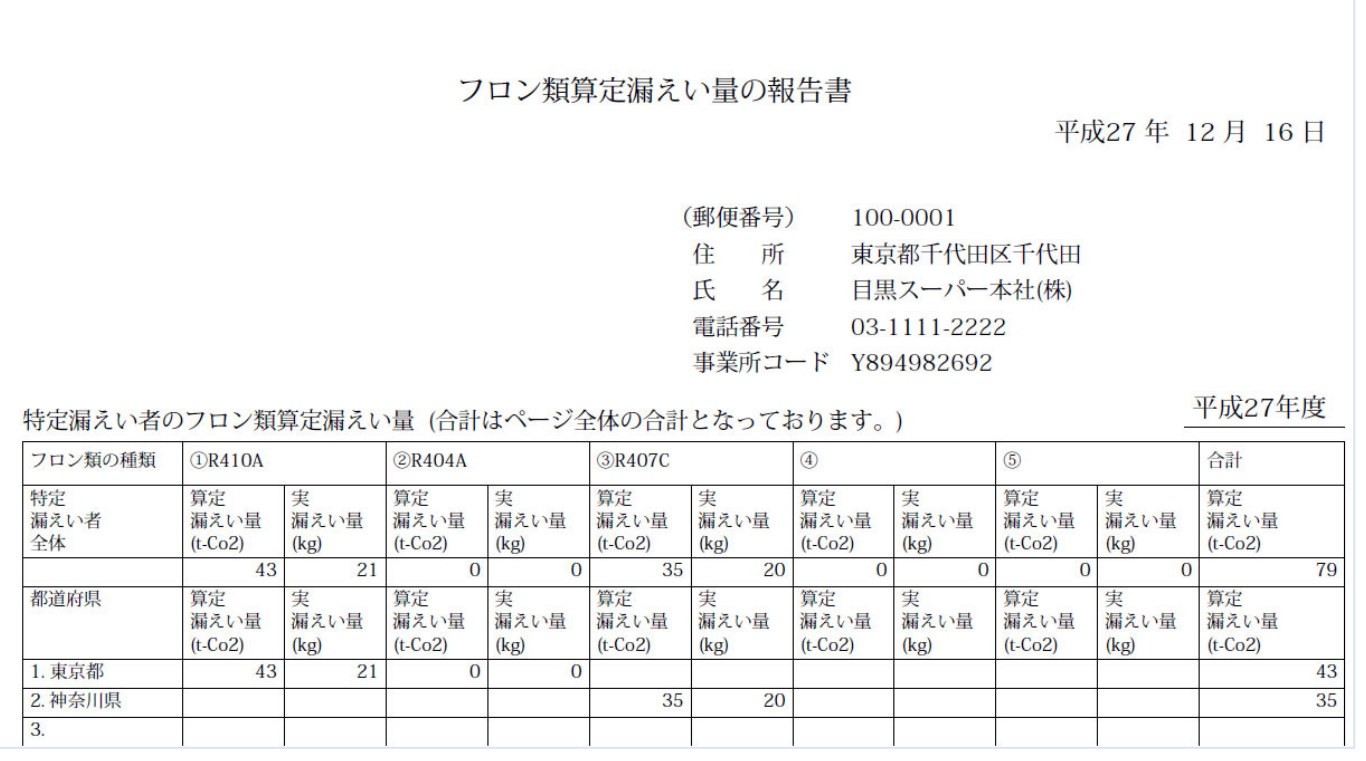

以 上